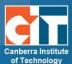

# Using Badges in Moodle – for Teachers

### What are Badges?

Badges are an informal and fun way to motivate your students by providing them with online recognition of their participation and achievements in your course.

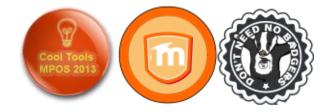

You can create badges for just about anything and these can be linked to activity completion so that (for example) a student automatically gets a badge for making five posts in the discussion forum or for getting a high grade on a quiz. You can also choose to issue badges yourself at your own discretion.

Badges used in Moodle are connected to the <u>Mozilla OpenBadges system</u>, which means that they can be used and recognised widely across the Internet. OpenBadges have additional data embedded in them including the issuing organisation and what the badge recipient achieved to be awarded their badge.

Please note that this guide has been created for eLearn, CIT's Moodle 2.6 system and your Moodle system may look different to some of the screenshots.

## How are badges displayed in Moodle?

Badges for specific subjects will appear in the "My Latest Badges" block in the recipient's Moodle course. (You will need to add this block to your course)

Only badges created for the specific Moodle subject that the student currently has open are visible.

Students can see all of their badges here, by visiting their profile in Moodle or by going to their <u>Backpack</u>, a website that displays all OpenBadges earned.

Badges from elsewhere in their OpenBadges Backpack can also be displayed in the student's profile section.

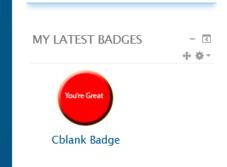

CC Canberra Institute of Technology

#### **Creating a badge**

You can create images for your badges using any image editing software you wish. Just be sure to save your badge image as a .jpg or .gif file. There is also a handy online tool at <u>https://www.openbadges.me/designer.html</u> that helps you create badge images step by step. (Instructions for OpenBadge Designer can be found <u>here</u>)

Badges in Moodle are displayed at dimensions of 90 x 90 pixels. If you create a larger badge, it will be resized automatically. Badges should be created in matching dimensions (i.e. same height and width) – recommended dimensions are 90 x 90, 150 x 150 or 256 x 256.

The file size of the badge image can be no more than 256KB

# Adding a badge to your Moodle course

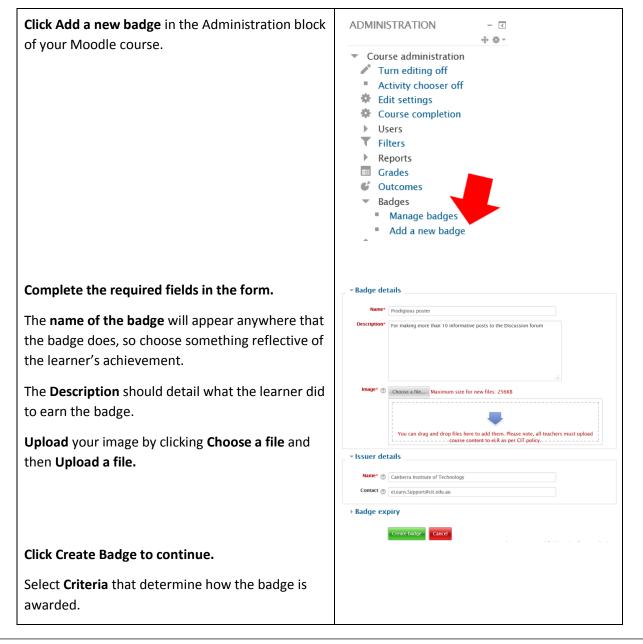

CC Canberra Institute of Technology

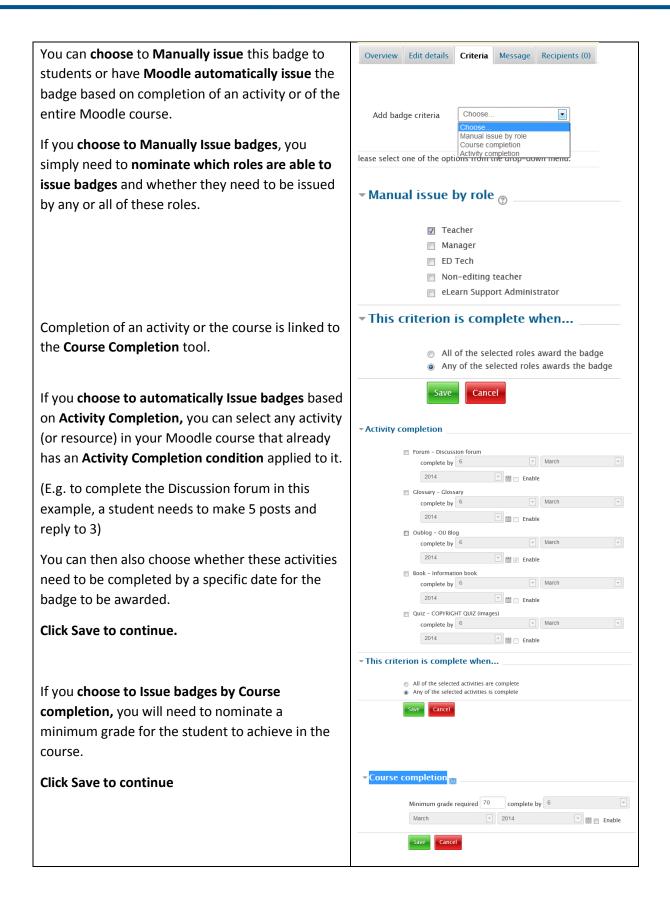

Whichever conditions you apply to Issuing the badge, you will still need to **Enable Access** to the badge for your students.

Do this by **clicking the Enable Access button** on the main page of the Manage Badges tool.

Click **Continue** and your students are now able to earn your badge.

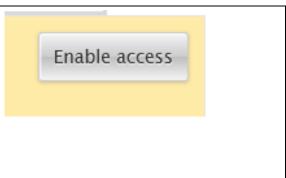

## Manually awarding a badge

| When you decide to award a badge<br>that has been set up to be issued<br>manually, <b>go to the Manage Badges</b><br>section from the <b>Administration</b><br><b>block.</b> | Colin Blank: Manage badges Number of badges available: 2 Add a new badge |             |                       |                                                                                                    |            |                                                         |                      |  |
|----------------------------------------------------------------------------------------------------|--------------------------------------------------------------------------|-------------|-----------------------|----------------------------------------------------------------------------------------------------|------------|---------------------------------------------------------|----------------------|--|
|                                                                                                    | ٩                                                                        | Name<br>T   | Badge status          | Criteria                                                                                                    | Recipients | Actions                                                 |                      |  |
|                                                                                                    |                                                                          |             | Available to<br>users | • Awarded by <b>ANY</b> of: ED Tech,<br>Teacher                                                                                             | 1          | ●里春伯X                                                   |                      |  |
| Any badges that you have added to<br>your Moodle course will be visible on<br>this page.                                                                                     | e                                                                        | eLR<br>star | Available to<br>users | Complete ANY of:<br>• Complete: "Oublog – OU Blog"<br>by 6 March 2014<br>• Complete the course "Colin<br>Blank" with minimum grade of<br>70 | 0          | @ \$ 6 X                                                |                      |  |
| Under the actions column are a set of icons that enable you to                                                                                                    |                                                                          | Actions     |                       |                                                                                                    |            |                                                         |                      |  |
| enable/disable access, edit settings, copy and delete your badge.                                                                                                    |                                                                          |             |                       |                                                                                                    |            |                                                         |                      |  |
| For badges that have been set up to<br>be manually issued you will see an<br>additional icon shaped like a trophy.                                                           | ● ‡ fa ×                                                                 |             |                       |                                                                                                    |            |                                                         |                      |  |
| Click the trophy icon to manually issue the badge.                                                                                                    |                                                                          |             |                       |                                                                                                    |            |                                                         |                      |  |
| <b>Select the student</b> from the list on the right <b>and click Award badge.</b>                                                                                           | Existing                                                                 | g badg      | e recipients          | Award b                                                                                                    |            | <i>ntial badge recipients</i><br>JLIN SIMPSON (COLIN SI | (1)<br>IPSON@CIT.EDL |  |